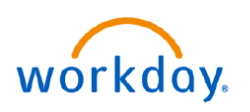

**VUMC BUSINESS EDUCATION** 

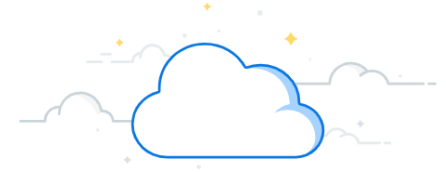

## **Expense Reports: Hotel Information**

If hotel rates differ depending on the day, the VUMC employee can enter the total cost of the hotel expense and Workday will calculate the average cost per day to match the receipt provided. Complete Expense Report instructions can be found [here.](https://www.vumc.org/myworkday/sites/default/files/public_files/Training/SCM/WDSC_606_Q1_Create%20Expense%20Report_QRG.pdf) Follow the steps below to create an expense report with hotel information.

## **From the Create Expense Report, Expense Lines:**

- 1. Select **Add**.
- 2. Attach the **receipt** for the Hotel.
- 3. Select the **Expense Date.**

**Note:** this is the day of the charge, usually the day you check **out**  of the hotel.

4. Select the **Expense Item**. You can select form the list or type **Hotel** to search.

5. Enter the **total amount** of the hotel stay including tax. This should match the total on the receipt.

6. Under **Item Details**, enter the **Hotel** name, the **Arrival Date**, and **Departure Date**. Make sure that this matches the receipt you attached.

7. Under Itemization, note the **Remaining Amount to Itemize**, along with the information under **Daily Expenses**. These will populate based on your responses under Expense Line. Select **Edit** under **Daily Expenses**.

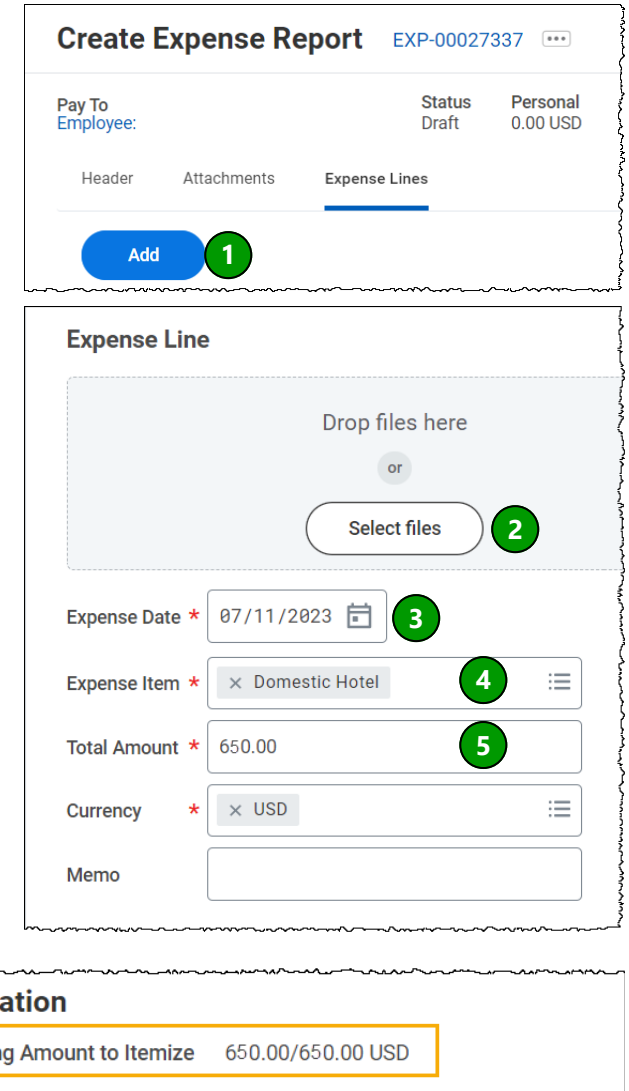

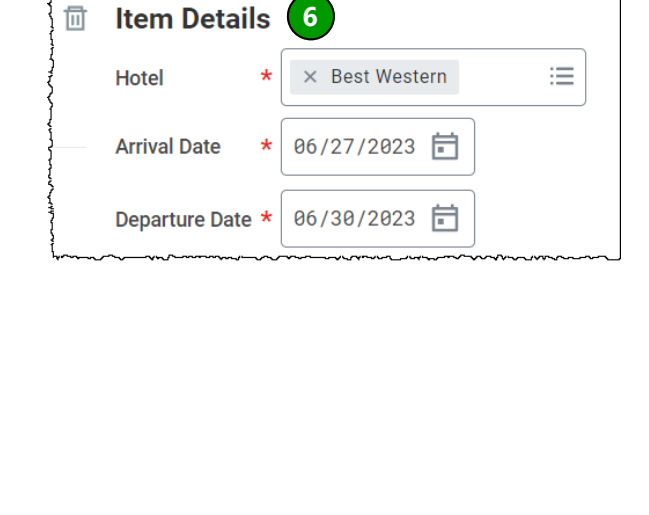

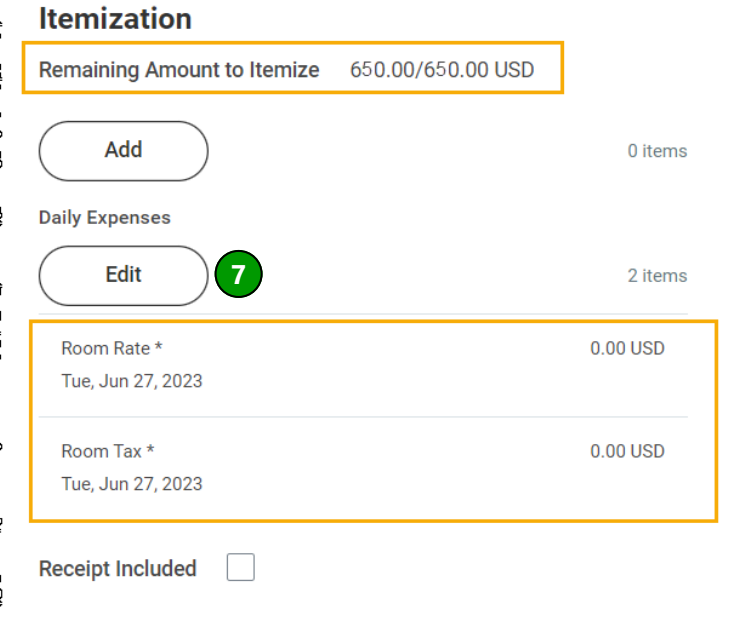

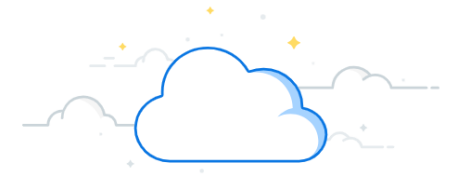

## **EDUCATION Expense Reports: Hotel Information**

## **From the Daily Expense Window:**

**VUMC** 

**BUSINESS** 

1. Ensure the number of **Nights** is correct. It will auto-populate based on previous responses.

workday.

2. Enter the **Total Amount**. The **Daily Rate** will calculate based on the **Total Amount** and the **Number of Nights**  provided.

**Note:** if the daily rate differs per day, the daily rate will result in an average rate for the number of nights entered. There is no need to adjust the daily rate as long as the **Total Amount** is correct.

3. Scroll down and make sure that all of the cost centers are correct. Stop at the **Room Tax** section. A **Remaining** total will be visible which is the difference from the total you already entered and the room rate from above. Again, enter the **Total Amount** first and the **Daily Rate**  will populate.

4. Select **Done** once all information has been reviewed.

5. When you return to the previous screen, note the updated totals under **Itemization**.

Complete the Expense Report using instructions from WDSC-606-[Q1 Create an Expense Report.](https://www.vumc.org/myworkday/sites/default/files/public_files/Training/SCM/WDSC_606_Q1_Create%20Expense%20Report_QRG.pdf)

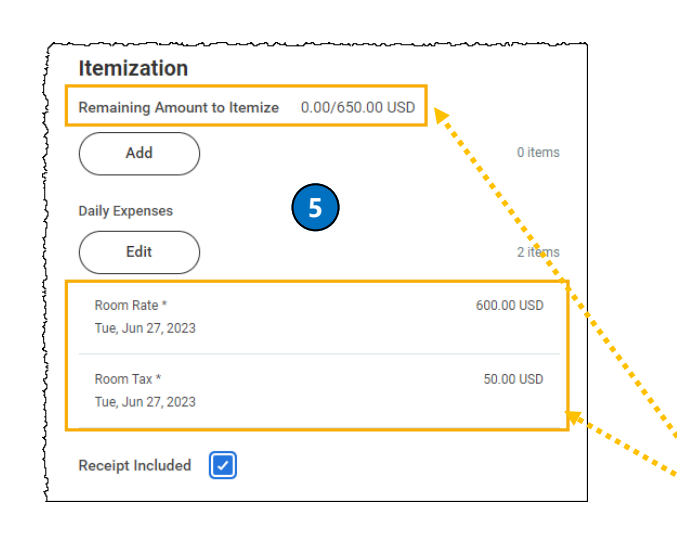

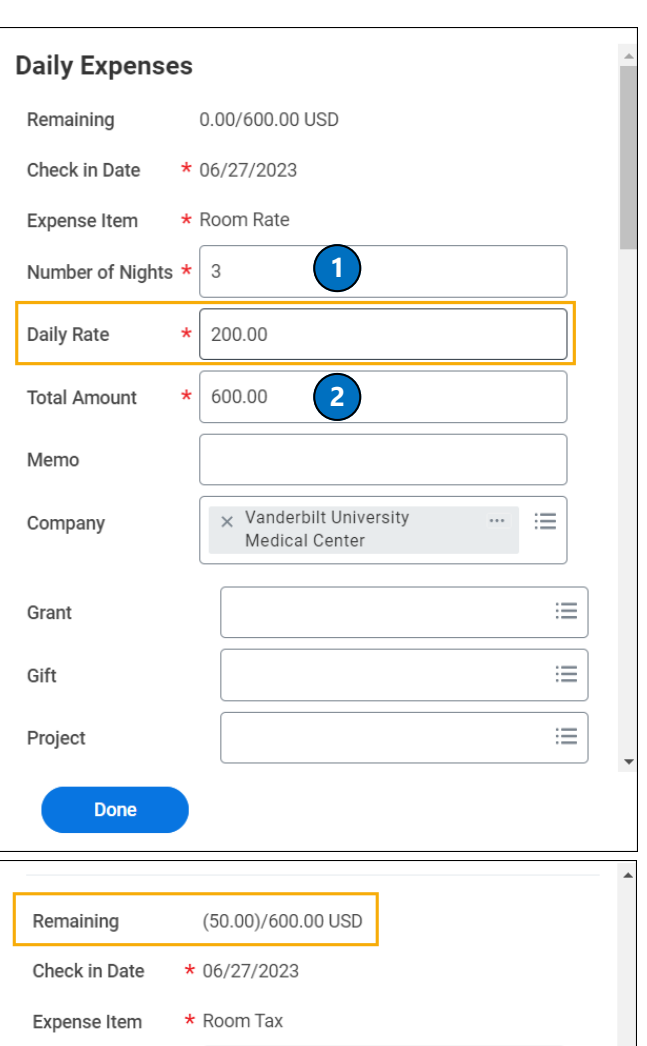

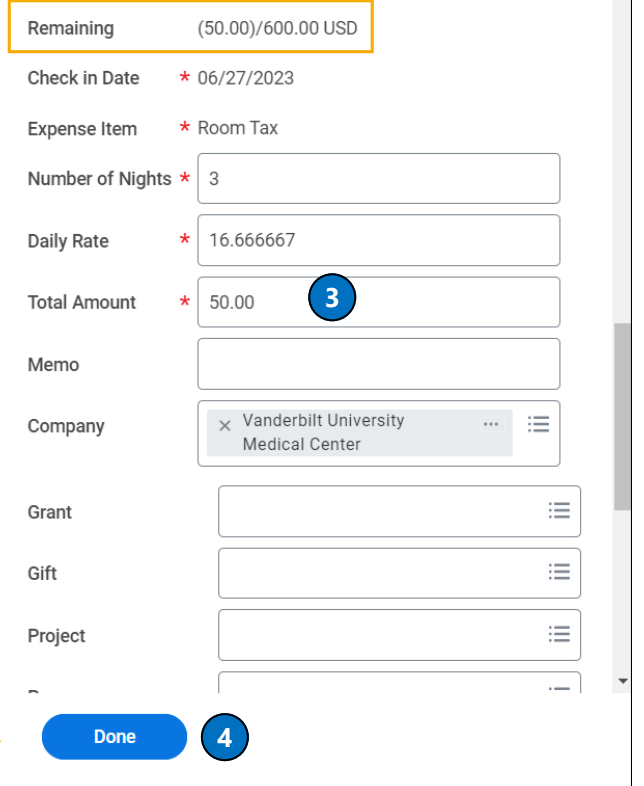